### Mobile Application Development

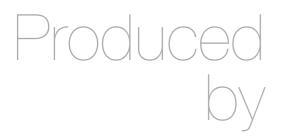

Eamonn de Leastar (edeleastar@wit.ie)
John Fitzgerald (jfitzgerald@wit.ie)

Department of Computing, Maths & Physics Waterford Institute of Technology

http://www.wit.ie

http://elearning.wit.ie

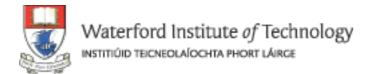

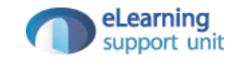

# Assignment 1

#### Welcome

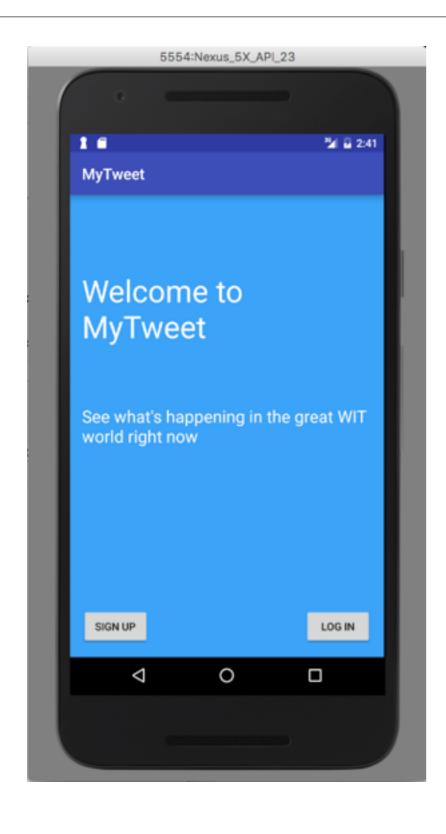

- This is the main (launch) screen.
- Single Activity
  - Welcome message
  - 2 buttons
    - Sign up
    - Log in

# Sign up

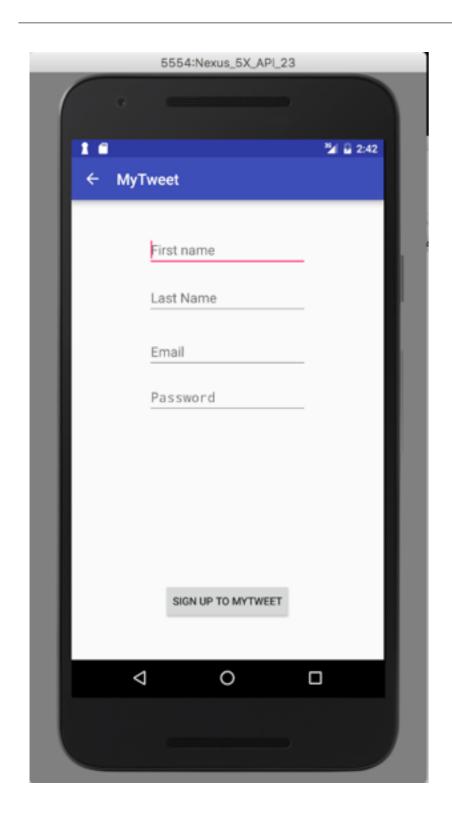

- Single Activity:
  - 1 button
  - 4 TextViews
    - Names
    - Email
    - Password (secret)

# Log in

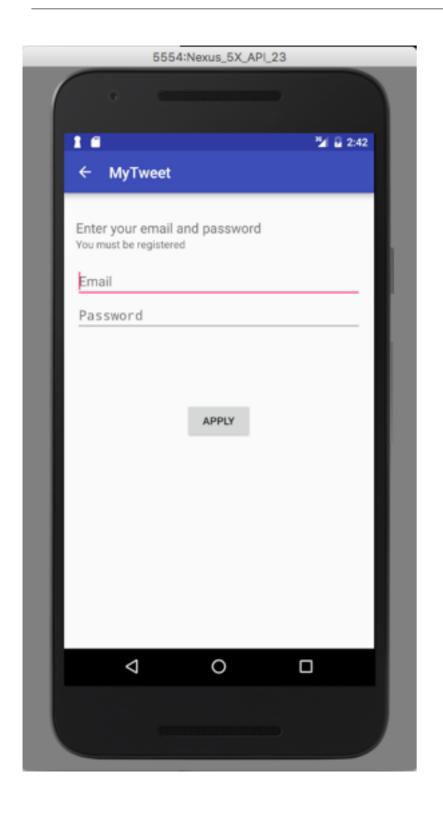

- Single Activity:
  - 1 buttons
  - 2 TextViews
    - Email
    - Password

## MyTweet

- Single Activity:
  - 3 buttons
  - 2 TextViews("140" & Date)
  - Edit Text (with "Whats in your mind" hint)

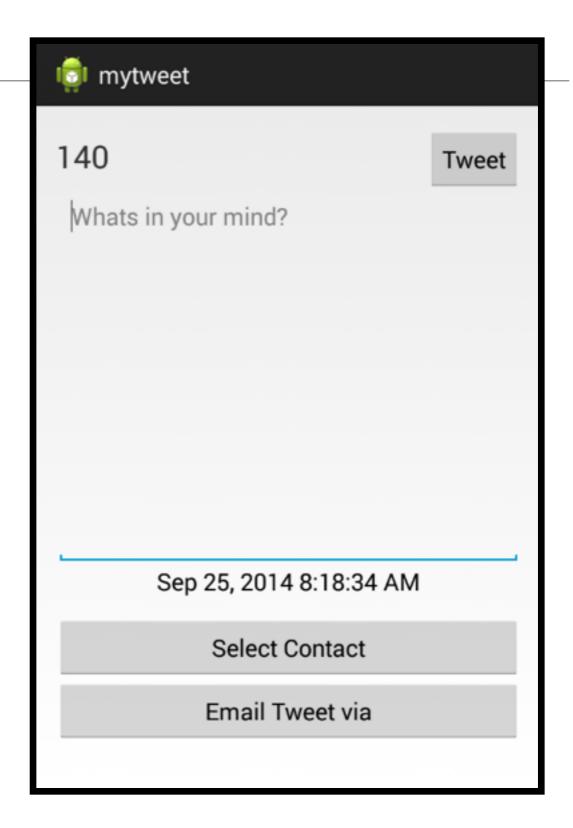

# MyTweet

- Entering text cause Number of characters to count down
- Pressing "Tweet" generates 'Message Sent' toast
- Date is current date / time

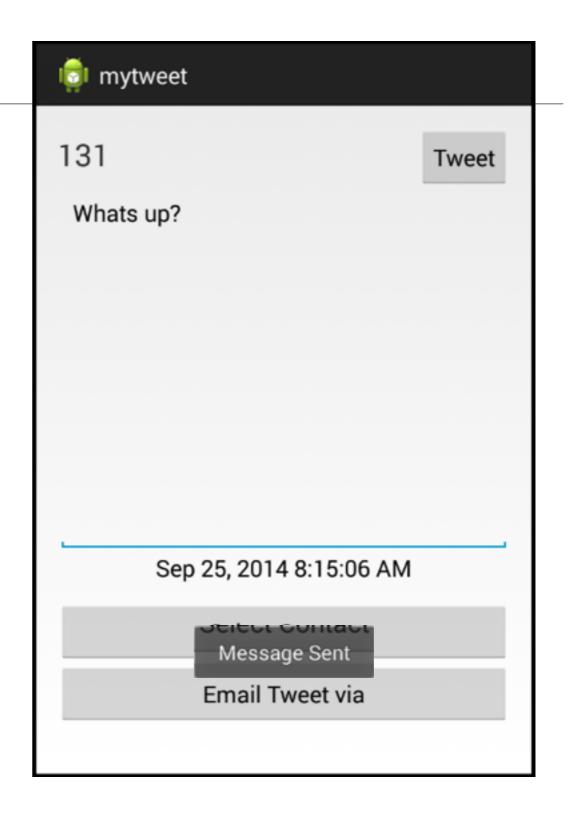

## MyTweet

- Ensure empty tweets do not appear in timeline.
- Possible cause: If a tweet is not composed in the tweet screen but **Up** button pressed to return to timeline.
- Ensure tweet substring in timeline does not exceed single line.
- Select and press on timeline entry should open associated tweet screen such that tweet content is readonly.

#### Timeline

- This has an action bar with:
  - + Menu option launches 'mytweet' activity
  - Overflow option displays 'Settings" and "Clear" options
- Navigate back from mytweet via "back" button or action bar back option

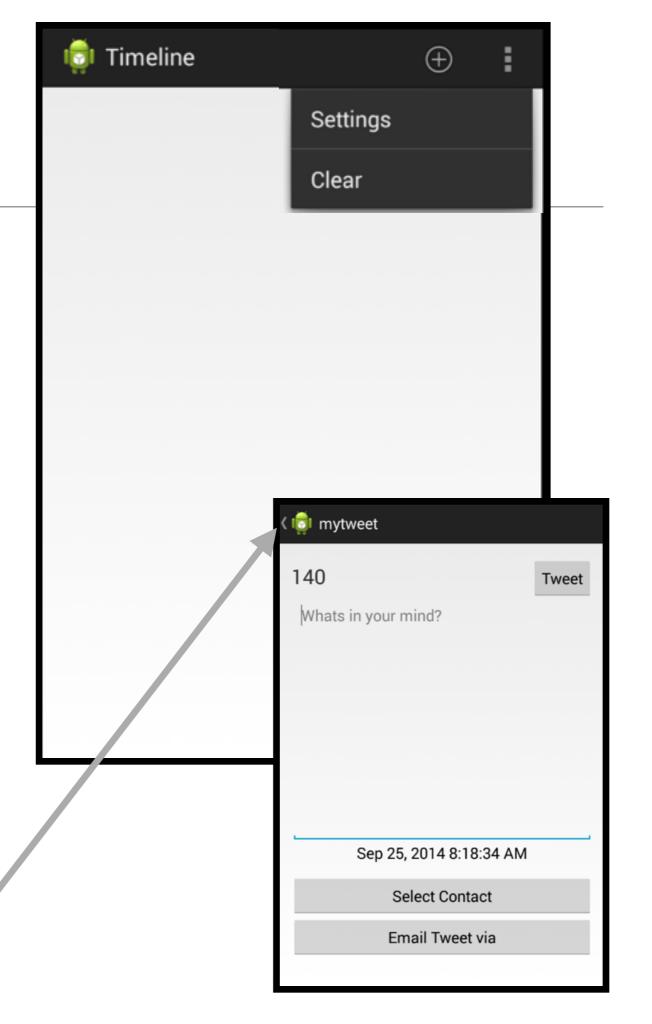

### Timeline - ListView

Tweets appear in list in timeline

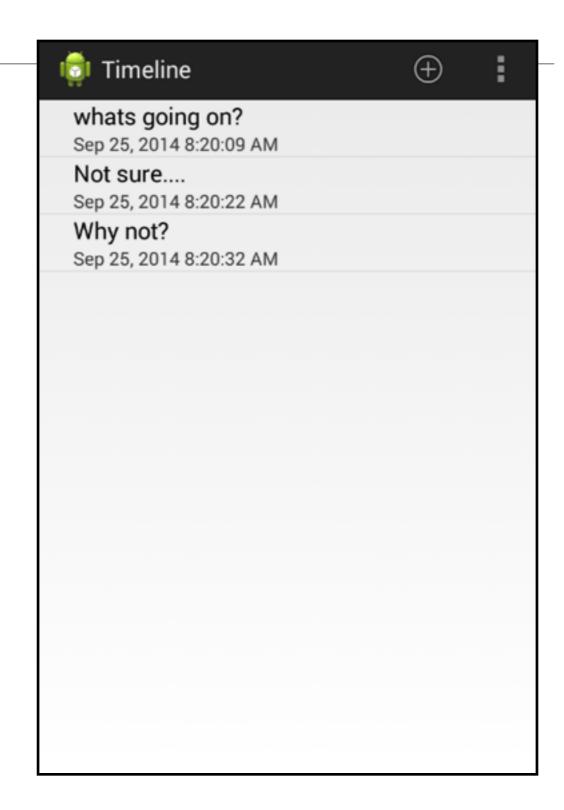

# Timeline - MyTweet

 Selecting a bring up mytweet activity with text of tweet

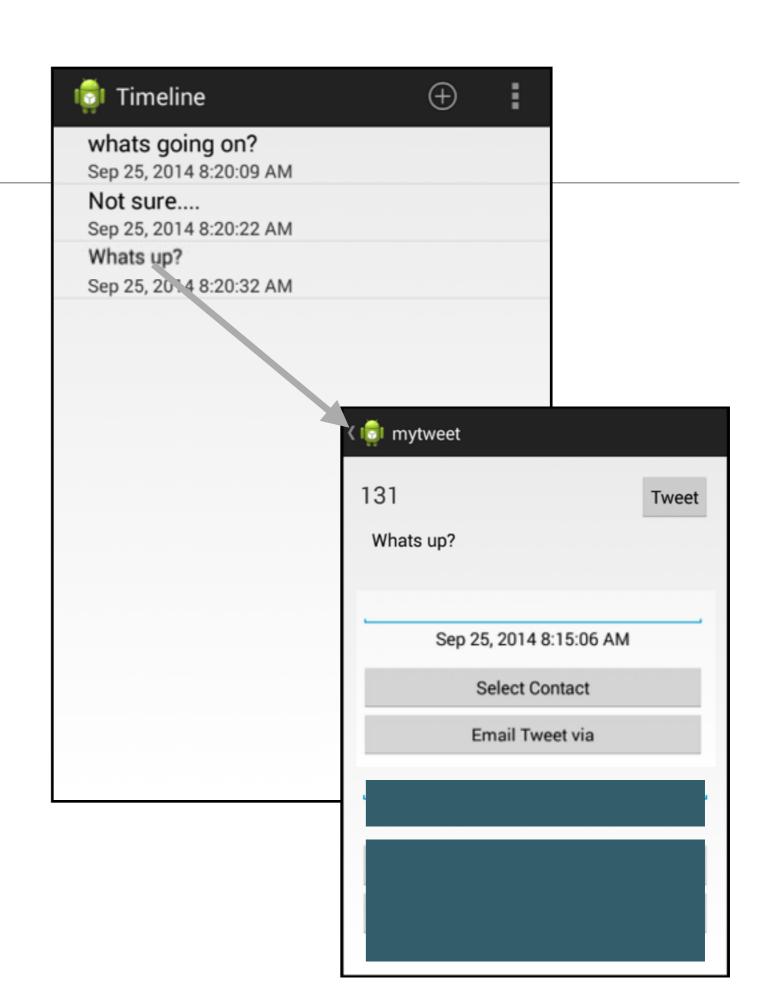

### Timeline - Clear

 Selecting "Clear" deletes all tweets

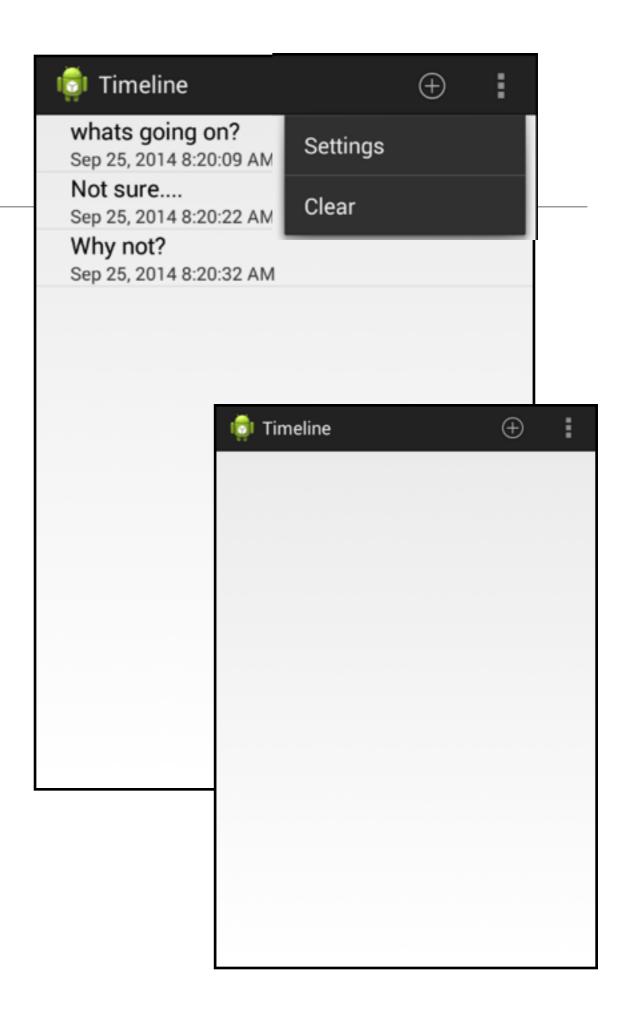

#### Timeline - Serialization

 Timeline is saved, so when app is launched, the tweets are displayed if there are any

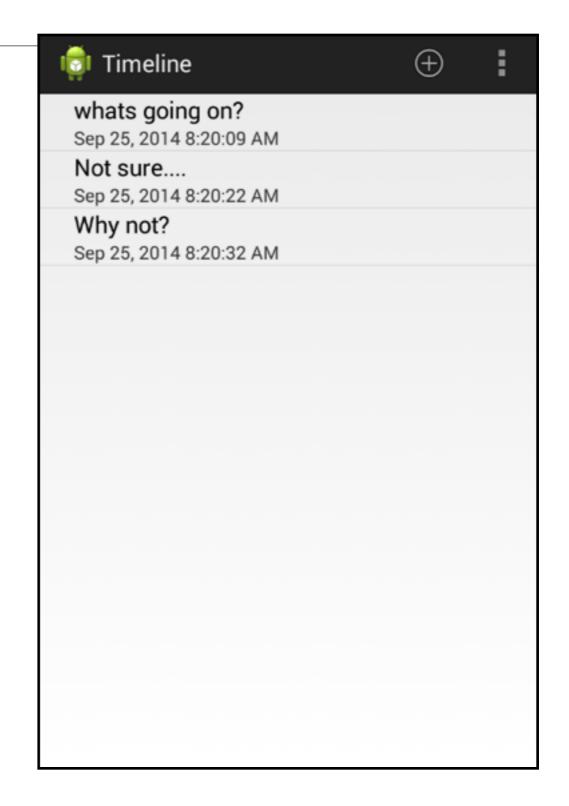

### Individual Tweet deletion

 Long press in a tweet enables an individual tweet to be deleted.

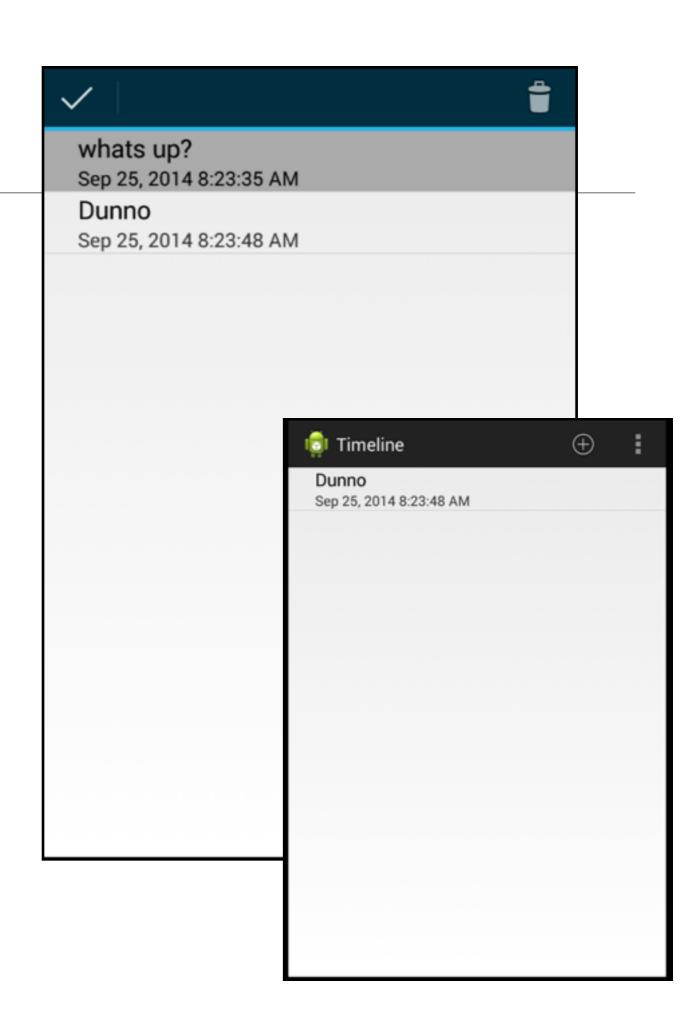

#### Contact List Access

Pressing

 Select
 Contact" allows
 user to identify
 user in contact
 list

...whose email is then displayed in 'Select Contact' button

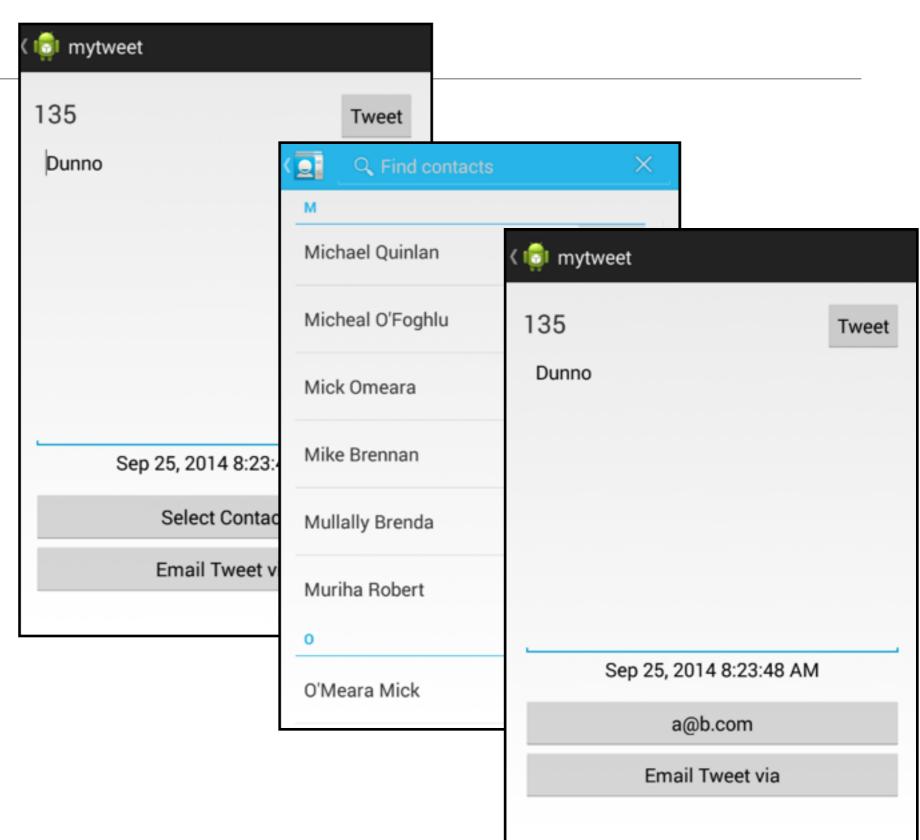

#### **Email Access**

 Pressing "Tweet via Email" display email application, which will contain email + tweet text

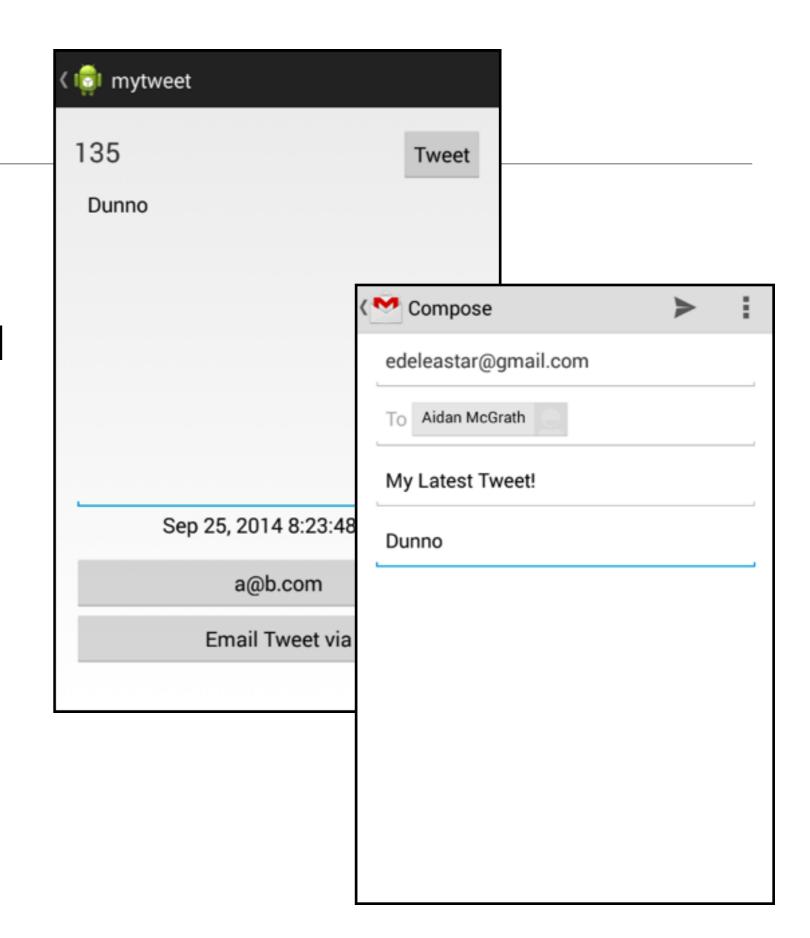

# Swipe support

 In mytweet view - swiping allows user to 'page' through tweets.

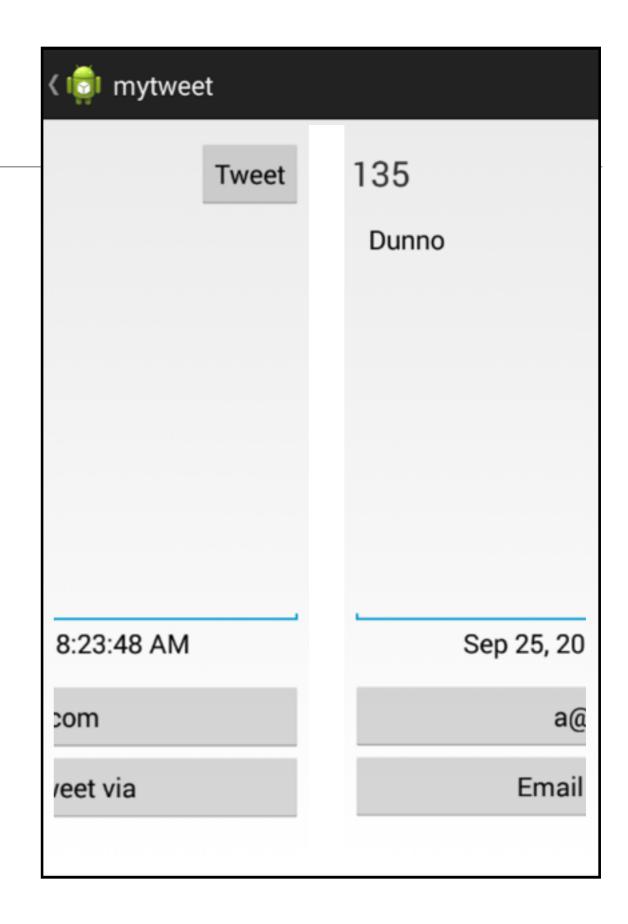

## Settings Support

- Setting menu option brings up settings screen
- The values entered will be saved and restored when the application is relaunched

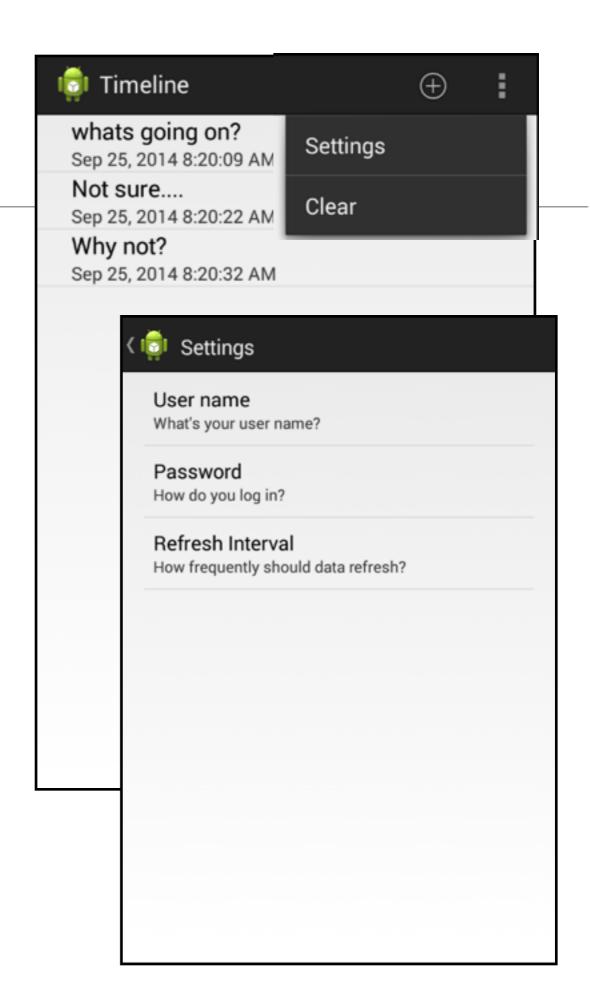

### Material Design

- https://www.youtube.com/watch?v=Q8TXgCzxEnw
- https://design.google.com/videos/making-materialdesign/

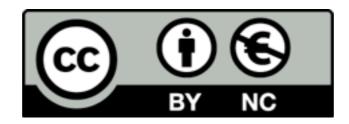

Except where otherwise noted, this content is licensed under a Creative Commons Attribution-NonCommercial 3.0 License.

For more information, please see http://creativecommons.org/licenses/by-nc/3.0/

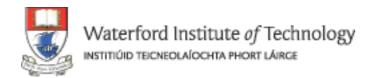

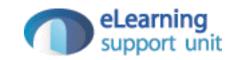